# UNDERWRITING FRAMEWORK QUICK START GUIDE

*insite20twentySM looks different from the old platform, so we created this guide to help you minimize the learning curve.* 

### CREATE A WORK-UP

1. To create a work-up, select the company using the left-hand menu.

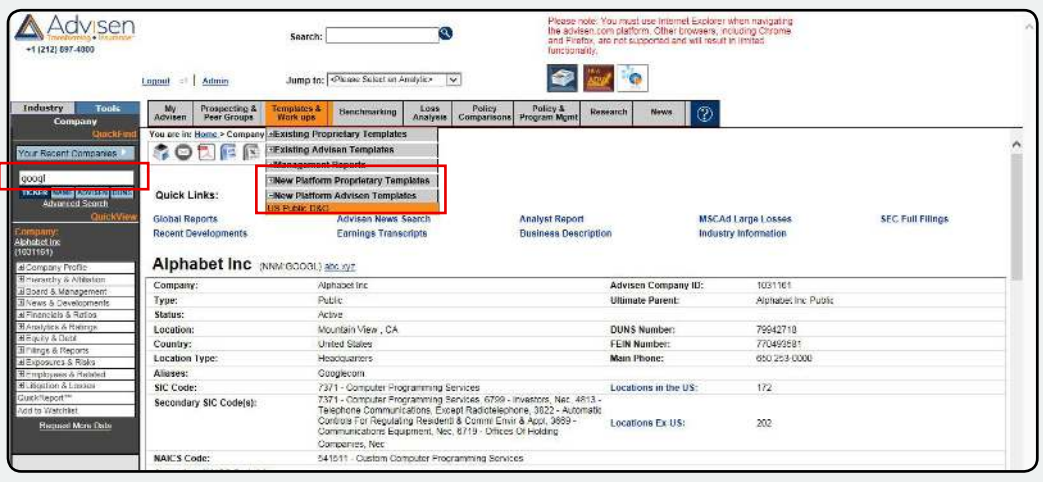

- 2. Go to the Templates & Work-ups tab and click New Platform Proprietary Templates or New Platform Advisen Templates.
- 3. Click the Underwriting Framework you'd like to use.

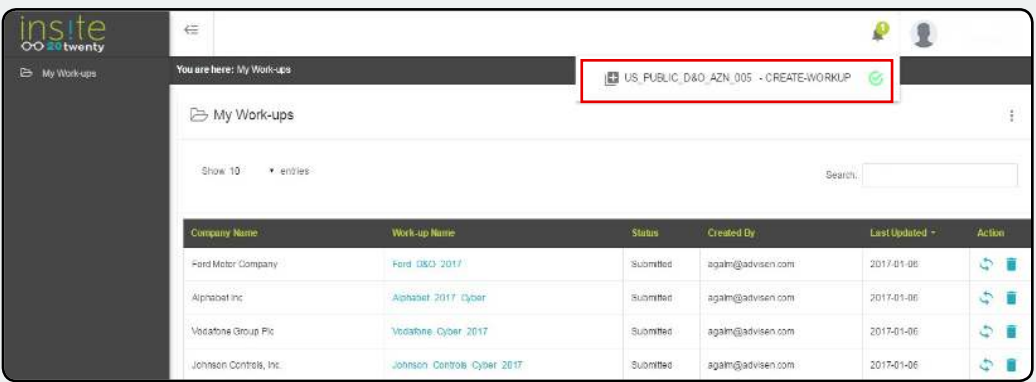

- 4. The work-up will load in the new Underwriting Framework system, which will appear in a new window.
- 5. Track the work-up creation progress in the notification area.
- 6. When the work-up is complete, click on the work-up name within the notification window.

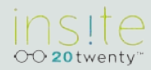

## EDIT WORK-UP

1. To edit an existing work-up, go to the Templates & Work-ups tab and click My Work-ups. This will open a new window.

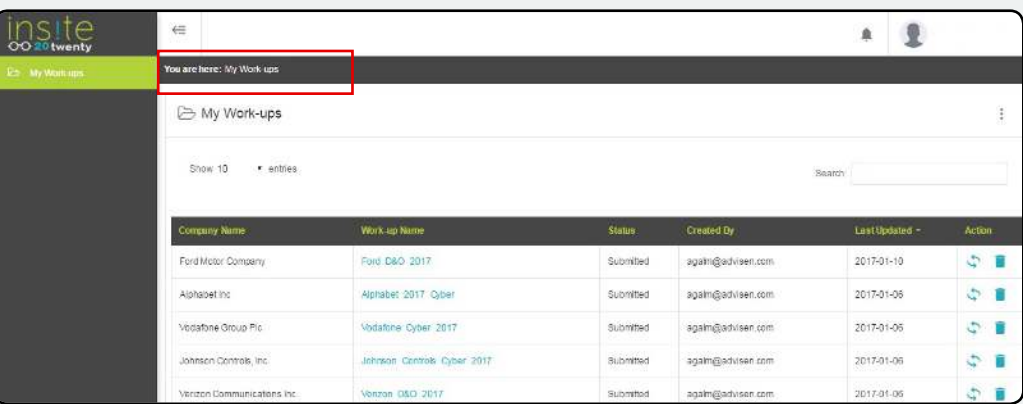

2. The work-ups listed are those that you are permissioned to view. Click Reload from the action menu to refresh this list of work-ups.

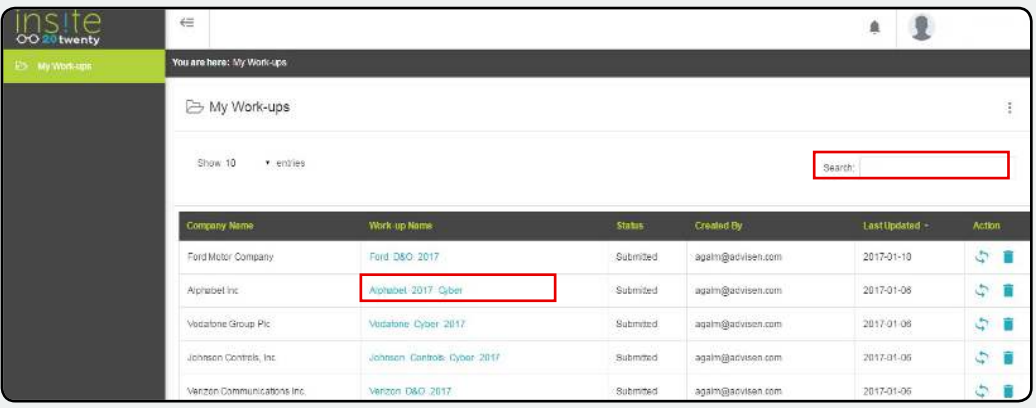

- 3. Click the work-up you'd like to edit. (If the work-up is highlighted in yellow, it is currently being edited and cannot be opened for further editing.)
- 4. If you don't see the work-up on the list, use the Search field (highlighted in red above) to search on any of the available columns.

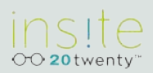

## DOWNLOAD TO PDF

- 1. Select a work-up from My Work-ups list.
- 2. Go to Work-up Overview.
- 3. Click on PDF Download button from the action menu.

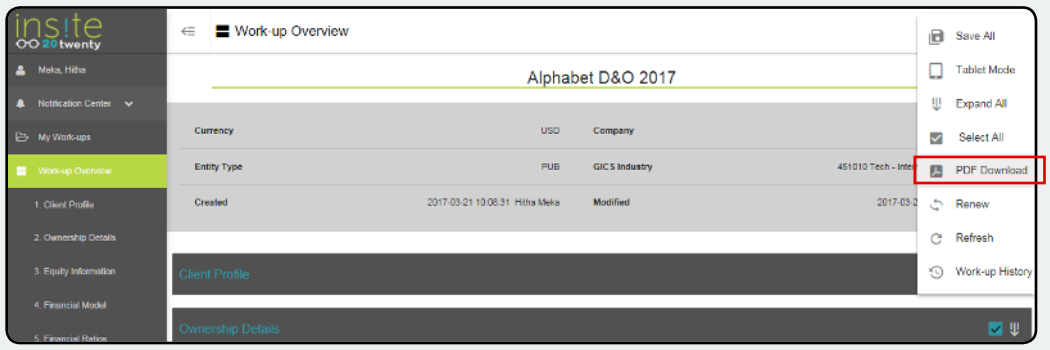

- 4. Track the PDF creation process in the notification box.
- 5. When the PDF is complete, click on the work-up name within the notification window.

### RENEW A WORK-UP

- 1. From the insite20twenty window, go to My Work-ups.
- 2. Use the search field to find the work-up to be renewed.
- 3. Click on **Renew**  $\left(\bigcirc$  to the right of the work-up name.
- 4. Track the work-up renewal progress in the notification area.
- 5. When the renewal is complete, click on the work-up name within the notification window.

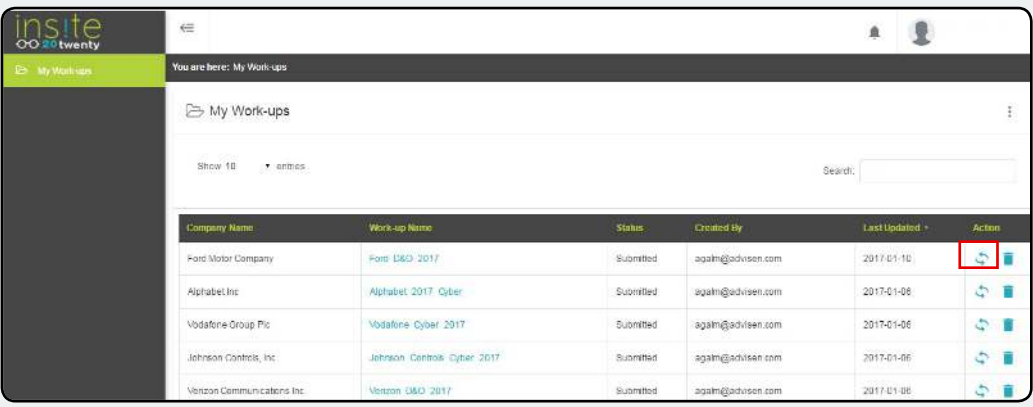

# UNDERWRITING FRAMEWORK QUICK START GUIDE

## REFRESH A WORK-UP

- 1. Select a work-up from My Work-ups list.
- 2. Go to Work-up Overview.
- 3. Click on **Refresh** button from the action menu.
- 4. Track the work-up refresh progress in the notification area.
- 5. When the refresh is complete, click on the work-up name within the notification window.

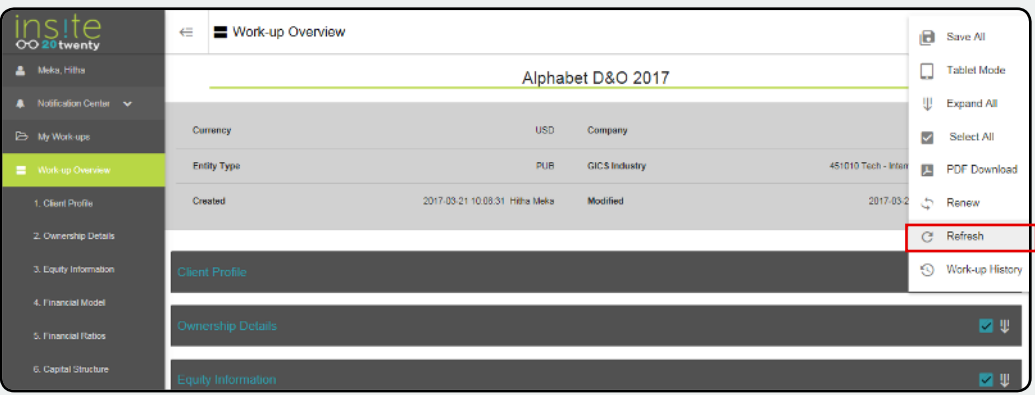

#### DELETE A WORK-UP

- 1. From the insite20twenty window, go to My Work-ups.
- 2. Click on Delete () to the right of the work-up name.
- 3. Confirm you want the work-up deleted by clicking "Yes" in the confirmation window.

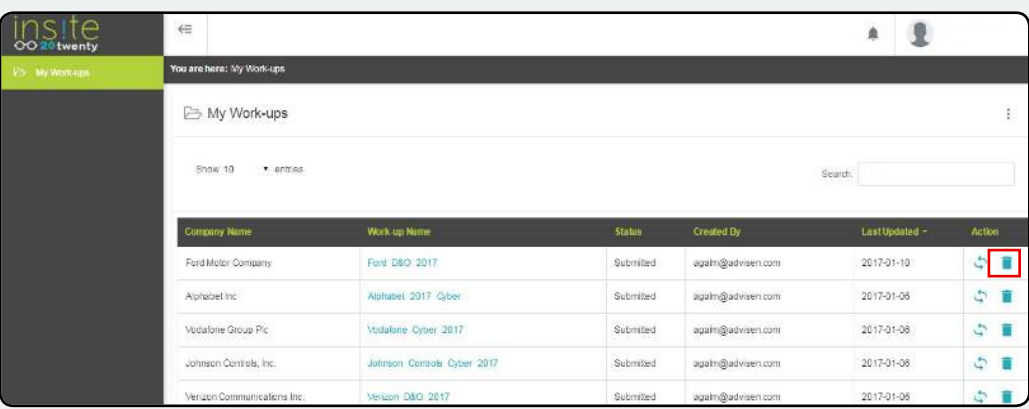

#### *About Advisen Ltd.*

Advisen is the leading provider of data, media, and technology solutions for the commercial property and casualty insurance market. Advisen's proprietary data sets and applications focus on large, specialty risks. Through Web Connectivity Ltd., Advisen provides messaging services, business consulting, and technical solutions to streamline and automate insurance transactions. Advisen connects a community of more than 200,000 professionals through daily newsletters, conferences, and webinars. The company was founded in 2000 and is headquartered in New York City, with offices in the US and the UK.

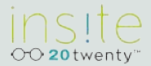